## *SOP-PPC-155/175 Setting COM2 Function*

## *in BIOS*

- Step 1 . When the computer booting , press Keyboard "**DELETE**" button, it will enter the BIOS settings page, as shown below.
- Step 2 . Select "**Integrated Peripherals**", and then press "**Enter**" key to enter.

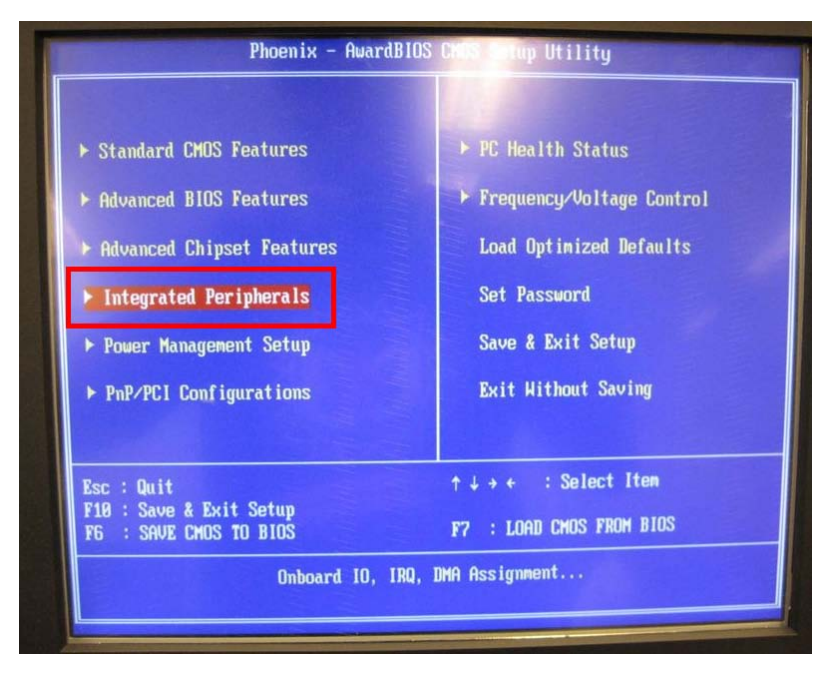

Step 3. Into the "**Integrated Peripherals**" page, index to move to "**COM2 Flow Control**", then press "Enter" key.

 Note:"**Enabled**", meaning to open COM2 Auto-flow control function. "**Disabled**", meaning to close COM2 Auto-flow control function.

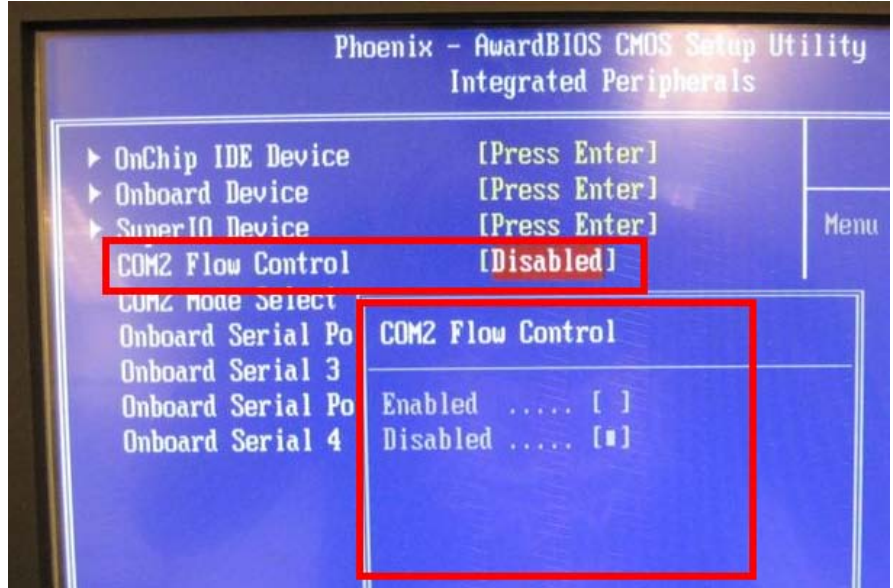

Step 4. Into the " **Integrated Peripherals** " page, index to move to " **COM2 Mode Select** ", then press "Enter" key.

Note: "**RS232**", meaning to use RS232 mode.

"**RS485**", meaning to use RS485 mode.

"**RS422**", meaning to use RS422 mode.

| Phoenix - AwardBIOS CMOS Setup Utility<br><b>Integrated Peripherals</b>                                                                                                    |                                                                                                    |             |
|----------------------------------------------------------------------------------------------------|----------------------------------------------------------------------------------------------------|-------------|
| <b>InChip IDE Device</b><br><b>Inboard Device</b><br>Super IO Device<br><b>COM2 Flow Control</b><br>COM2 Mode Select<br><b>Onboard Serial Po</b><br><b>Onboard Serial 3</b><br><b>Onboard Serial Po</b><br><b>Onboard Serial 4</b> | [Press Enter]<br>[Press Enter]<br>[Press Enter]<br>[Disabled]                                                    | <b>Menu</b> |
|                                                                                                    | <b>COM2 Mode Select</b>                                                                                          |             |
|                                                                                                    | <b>RS232</b><br><b>Samuel College</b><br><b>RS485</b><br>$\ldots$ [ ]<br><b>RS422</b><br><b><i>Trial</i></b> [1] |             |

Step 5. The keyboard "**F10**" function key, save the settings and leave the BIOS settings page and complete the setup.